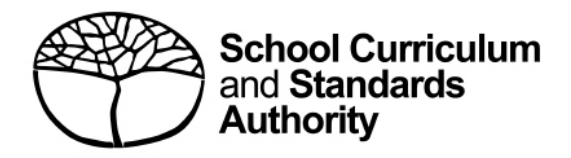

## **Student portal Management System Student portal**

Student guide for online EAL/D eligibility declarations: international international

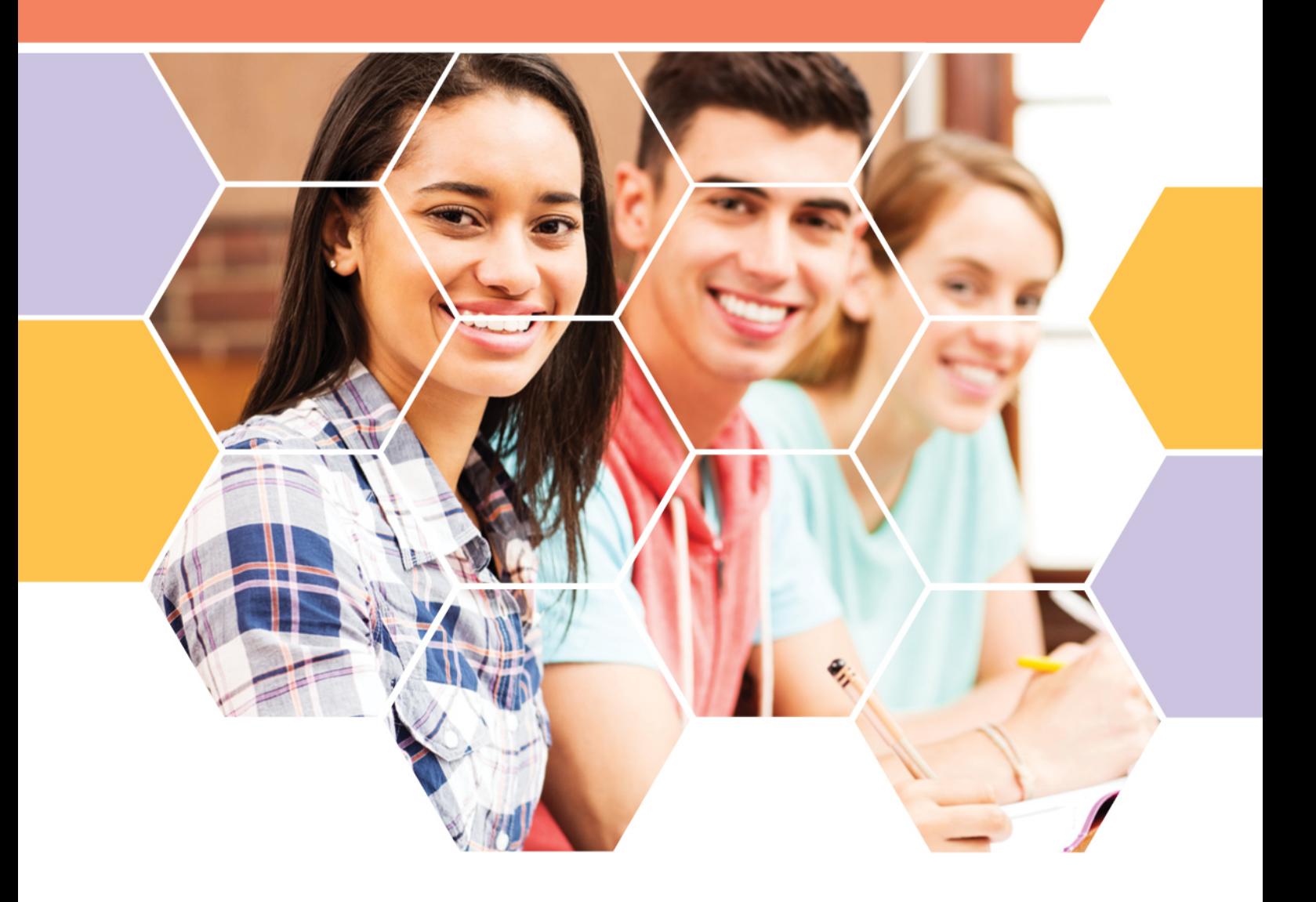

#### **Acknowledgement of Country**

Kaya. The School Curriculum and Standards Authority (the SCSA) acknowledges that our offices are on Whadjuk Noongar boodjar and that we deliver our services on the country of many traditional custodians and language groups throughout Western Australia. The SCSA acknowledges the traditional custodians throughout Western Australia and their continuing connection to land, waters and community. We offer our respect to Elders past and present.

#### **Copyright**

#### © School Curriculum and Standards Authority, 2023

This document – apart from any third party copyright material contained in it – may be freely copied, or communicated on an intranet, for non-commercial purposes in educational institutions, provided that the School Curriculum and Standards Authority (the SCSA) is acknowledged as the copyright owner, and that the SCSA's moral rights are not infringed.

Copying or communication for any other purpose can be done only within the terms of the *Copyright Act 1968* or with prior written permission of the SCSA. Copying or communication of any third party copyright material can be done only within the terms of the *Copyright Act 1968* or with permission of the copyright owners.

Any content in this document that has been derived from the Australian Curriculum may be used under the terms of th[e Creative Commons Attribution 4.0 International licence.](https://creativecommons.org/licenses/by/4.0/)

School Curriculum and Standards Authority

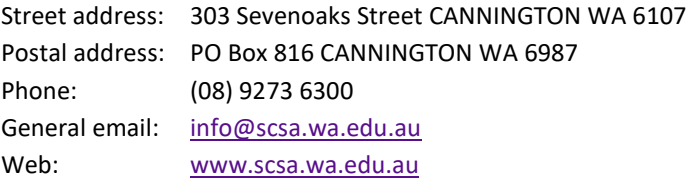

Cover photo credit: londoneye via iStock

## **Contents**

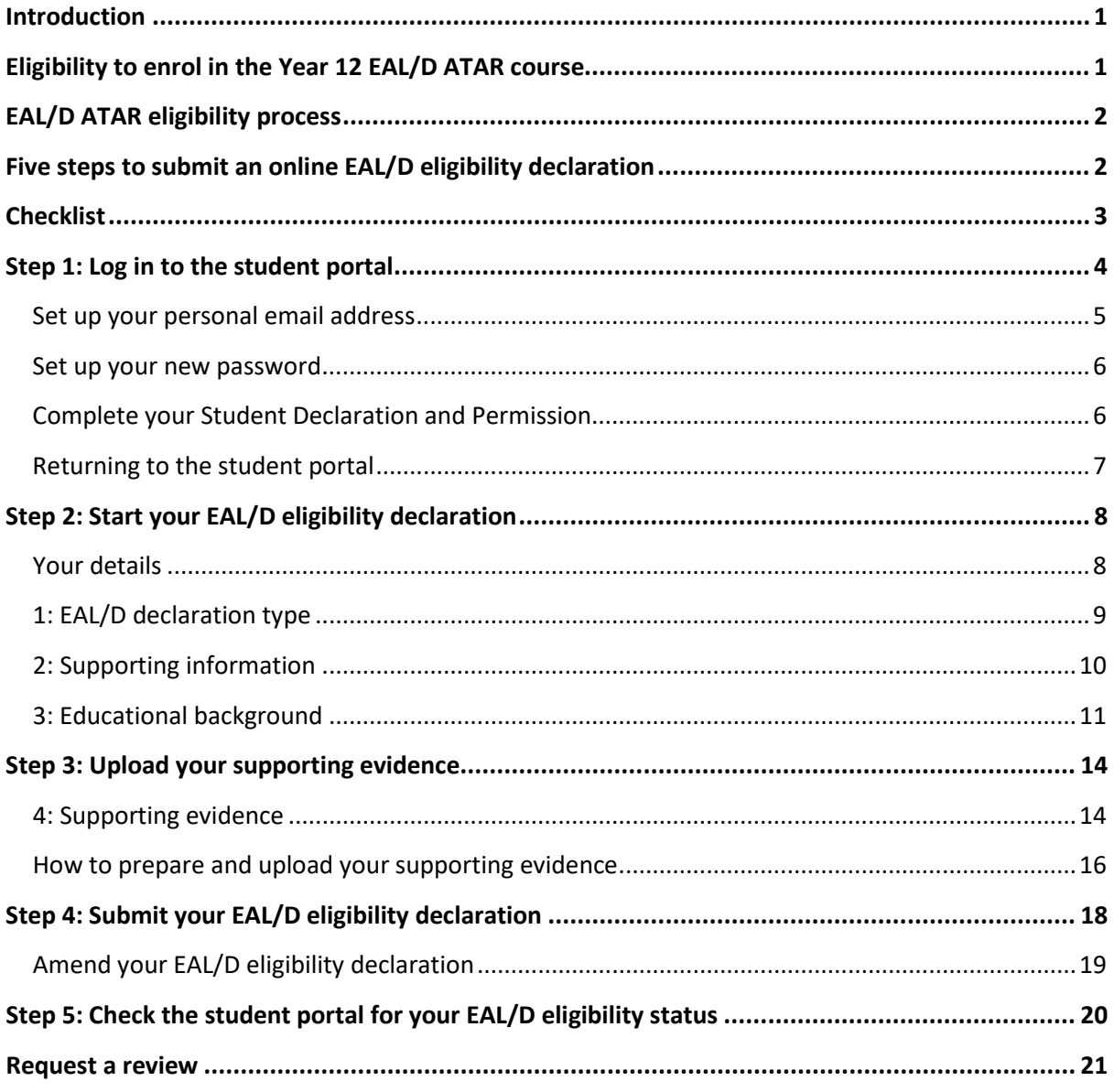

## <span id="page-3-0"></span>**Introduction**

To enrol in the Year 12 English as an Additional Language or Dialect (EAL/D) Australian Tertiary Admission Rank (ATAR) course, you must submit an online EAL/D eligibility declaration to your school principal, deputy principal or delegate.

This user guide shows you how to submit an EAL/D eligibility declaration in the [student portal](https://studentportal.scsa.wa.edu.au/)  [\(https://studentportal.scsa.wa.edu.au\).](https://studentportal.scsa.wa.edu.au/)

## <span id="page-3-1"></span>**Eligibility to enrol in the Year 12 EAL/D ATAR course**

The EAL/D ATAR course is available to students who speak English as an additional language or dialect, and whose use of Standard Australian English (SAE) is restricted or still developing.

The School Curriculum and Standards Authority (the SCSA) requires all schools to determine the eligibility of a student for enrolment in the Year 12 EAL/D ATAR course.

The EAL/D ATAR course is designed for students for whom English is not their first or home language.

This includes:

- students who are Aboriginal or Torres Strait Islander, or from Cocos Island or Christmas Island, for whom SAE has been the medium of instruction, but for whom SAE is an additional language/dialect, and whose exposure to SAE is primarily within the school context
- students who are deaf or hard-of-hearing and communicate using signing, such as Auslan, as their first language
- students who have:
	- not more than seven years of education where English is the main medium of course delivery immediately prior to entering their final year of school, **or**
	- more than seven years where English is the main medium of course delivery but limited exposure/restricted knowledge of academic English, **or**
	- varying exposure to English, but who have had disrupted\* schooling in one or more countries, including Australia.

Schools are best placed to identify and confirm the eligibility of students against these sub-categories. Factors for consideration in school judgements include:

- refugee or low socio-economic status backgrounds
- poverty
- post-traumatic stress disorder (PTSD) or trauma
- \* disrupted schooling, including:
	- **F** frequent or significant changes to language of instruction
	- **IDED** long-term or numerous interruptions to schooling
- other experiences that may affect their ability to access English learning area courses other than EAL/D.

## <span id="page-4-0"></span>**EAL/D ATAR eligibility process**

Students who intend to enrol in the Year 12 EAL/D ATAR course must submit to their school principal or delegate via the student portal:

- an EAL/D eligibility declaration
- supporting information (first language, education background)
- relevant evidence (e.g. school reports, passport, school letter, teacher declaration).

Use the checklist on the following page to make sure you have everything you need before you start your online EAL/D eligibility declaration.

You will need to use a computer, either at home or at school. If you have any questions, ask your parent/s or carer/s or EAL/D teacher to help you.

There are five stages to enrolment in the Year 12 EAL/D ATAR course.

- 1. Student declaration submitted in the student portal.
- 2. Teacher verification of information and evidence. Any mistakes by the student can be fixed here.
- 3. Teacher recommendation.
- 4. Principal endorsement.
- 5. Student may be enrolled in the Year 12 EAL/D ATAR course.

Information about the EAL/D eligibility process and the submission dates for declarations can be found on the EAL/D page of th[e SCSA website](https://educationwaeduau-my.sharepoint.com/personal/rachel_hoare_education_wa_edu_au/Documents/Desktop/SCSA%20website%20(https:/senior-secondary.scsa.wa.edu.au/syllabus-and-support-materials/english/english-as-an-additional-language-or-dialect)) 

[\(https://senior-secondary.scsa.wa.edu.au/syllabus-and-support-materials/english/english-as-an](https://educationwaeduau-my.sharepoint.com/personal/rachel_hoare_education_wa_edu_au/Documents/Desktop/SCSA%20website%20(https:/senior-secondary.scsa.wa.edu.au/syllabus-and-support-materials/english/english-as-an-additional-language-or-dialect))[additional-language-or-dialect\).](https://educationwaeduau-my.sharepoint.com/personal/rachel_hoare_education_wa_edu_au/Documents/Desktop/SCSA%20website%20(https:/senior-secondary.scsa.wa.edu.au/syllabus-and-support-materials/english/english-as-an-additional-language-or-dialect))

Any student who has not had their EAL/D eligibility finalised and endorsed by the Year 12 enrolment deadline, as published in the *Activities Schedule* for that year, will not be able to enrol in the Year 12 EAL/D ATAR course for that year.

Students can enrol in the EAL/D General and Foundation courses if they have eligibility approval from their teacher and school principal. For a student to be approved, the school must complete and retain the required documentation (*Form for eligibility for enrolment in Year 12 General and Foundation EAL/D and for extra time to complete the OLNA*) and supporting evidence.

## <span id="page-4-1"></span>**Five steps to submit an online EAL/D eligibility declaration**

- **Step 1:** Log in to the student portal
- **Step 2:** Start your EAL/D eligibility declaration
- **Step 3:** Upload your supporting evidence
- **Step 4:** Submit your EAL/D eligibility declaration
- **Step 5:** Check the student portal for your EAL/D eligibility status

## <span id="page-5-0"></span>**Checklist**

**2**

#### **Logging in to the student portal 1**

To log in to the student portal, you will need your **WA student number**, which you will find on your school report/s. It may also be on your SmartRider. You will need a **personal email address** and must be able to access your personal email account when you complete your online declaration.

#### **Supporting information: language background**

You will need to provide the following supporting information:

- $\Box$  residential information
	- where you were born
	- all the countries you have lived in
- $\Box$  parent/carer information
	- country/ies of birth
	- language/s used with you
- **Q** your language background
	- first language/s learned
	- language/s used most now
	- language/s other than English that you can speak confidently

#### **Supporting information: schooling details 3**

You must provide details of the schools you attended for every school year from Year 1:

- $\Box$  calendar year
- $\Box$  academic year/grade
- $\Box$  name of the school
- $\Box$  location of the school
- $\Box$  curriculum used at the school (i.e. national or international)
- $\Box$  language/s used by your teacher in the classroom
- $\Box$  language/s used for assessments, examinations and reporting

#### **Supporting evidence 4**

The evidence you need to provide depends on which option you choose. Photograph or scan **at least one** of the following pieces of evidence:

- $\Box$  a passport, ID card, ImmiCard, or other identity document
- $\Box$  visa, travel evidence (i.e. passport stamp) or international movement record/s
- $\Box$  a genuine, authentic letter from a previous school, principal or teacher
- $\Box$  a school report, which may be:
	- from your current school
	- from a previous school within Australia or outside Australia
	- in English or in a language other than English (translation is not necessary).

Save your supporting evidence to your computer or mobile device as **.pdf**, **.jpg**, **.jpeg** or **.png** files, with **a maximum size of 4MB for each file**. **Word** documents will **not** be accepted. **You must use English letters to name your files**.

## <span id="page-6-0"></span>**Step 1: Log in to the student portal**

Click on the link to the [student portal \(https://studentportal.scsa.wa.edu.au\).](https://studentportal.scsa.wa.edu.au/)

You will find this link on the home page of the SCSA website [\(https://scsa.wa.edu.au/\)](https://scsa.wa.edu.au/). Click on the **Student portal login** link in the purple **Useful Links** panel (highlighted below).

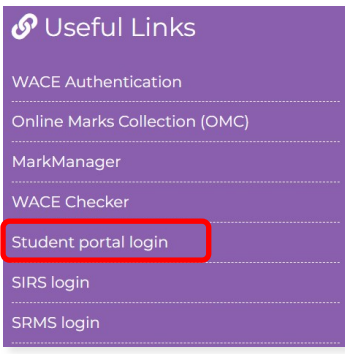

Enter your **WA student number**, which is on your school report/s. It may also be on your SmartRider.

Your initial password is a combination of your family name and date of birth — **Nnddmmyyyy**:

- **Nn** = the first two letters of your family name: the first as a capital letter (A–Z) and the second as a lower-case letter (a–z), excluding any punctuation or spaces
- **ddmmyyyy** = your date of birth in day-month-year format.

Tick the check box (highlighted below) to show that you have read and understand the terms of use and click on the **Login** button (highlighted below) to enter the student portal.

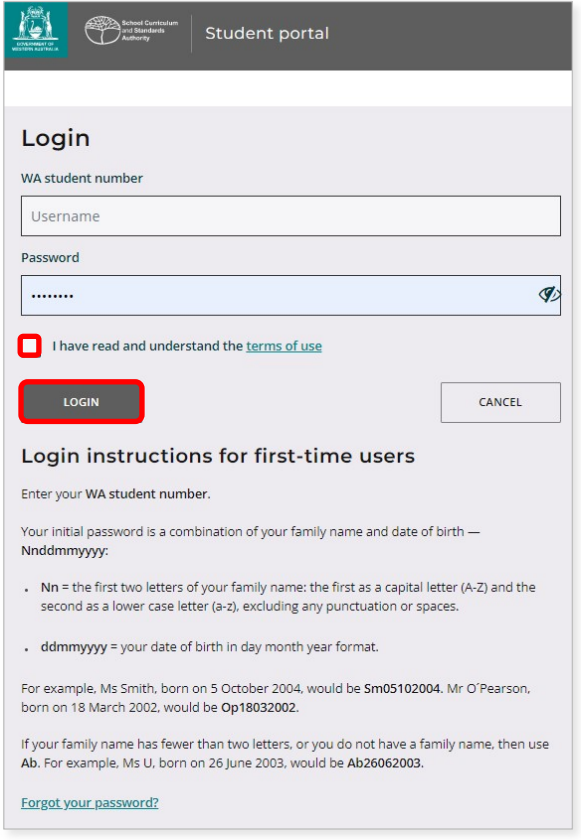

### <span id="page-7-0"></span>**Set up your personal email address**

Enter your personal email address, then re-enter it to confirm it. Click on the **Set** button (highlighted below).

Note: use your personal email address so that you can receive emails after you have left school and your school email address has expired.

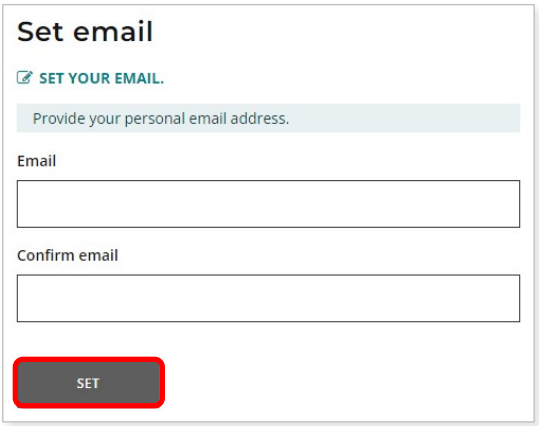

You will see an error message if your email and confirmation email do not match.

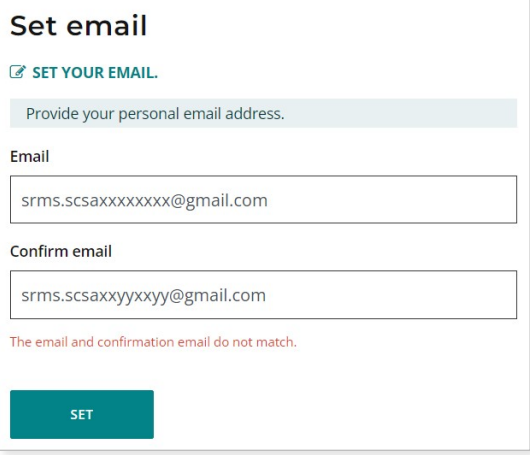

A confirmation email will be sent to this email address.

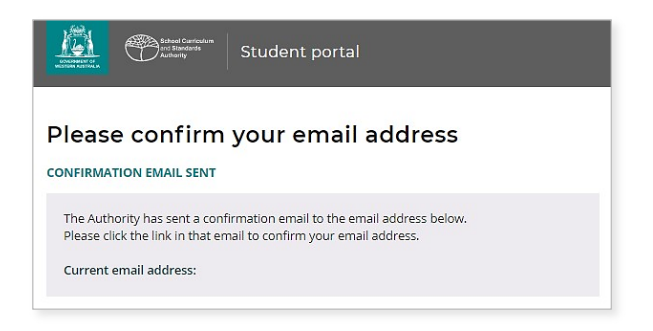

Go to your personal email account and click on the link in the email to confirm your email address and complete your registration.

#### <span id="page-8-0"></span>**Set up your new password**

When you have confirmed your email address, you will be asked to reset your password.

Your new password must contain a minimum of eight characters, with at least one digit (0–9), at least one capital letter (A–Z) and at least one lower-case letter (a–z). Choose a new password that is easy to remember and keep it in a secure place.

Re-enter your new password to confirm it.

Click on the **Reset** button (highlighted below) to reset your new password.

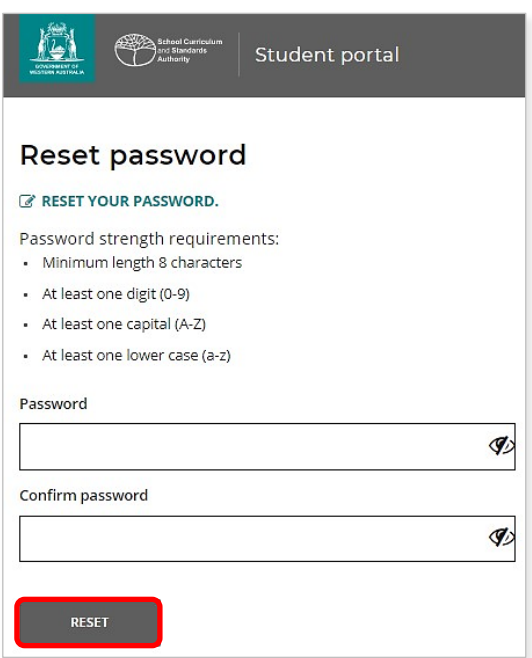

### <span id="page-8-1"></span>**Complete your Student Declaration and Permission**

If you are in Year 12, you will be taken to the **Student Declaration and Permission**, which includes information about compliance with the Western Australian Certificate of Education (WACE) requirements and rules as set out in the *Year 12 Information Handbook* and confirms your awareness of the restrictions on eligibility to enrol in the ATAR EAL/D course.

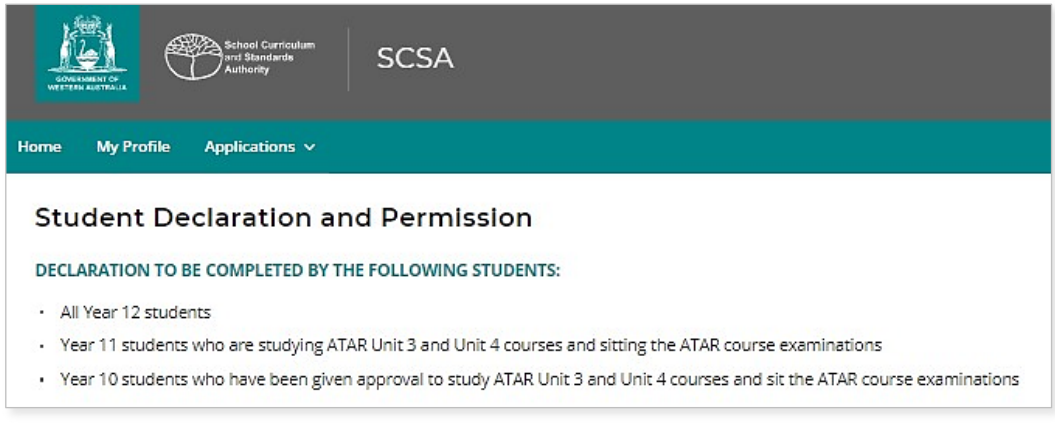

Tick the check box (highlighted below) to confirm that you have read and understand the information, then click on the **Submit** button (highlighted below).

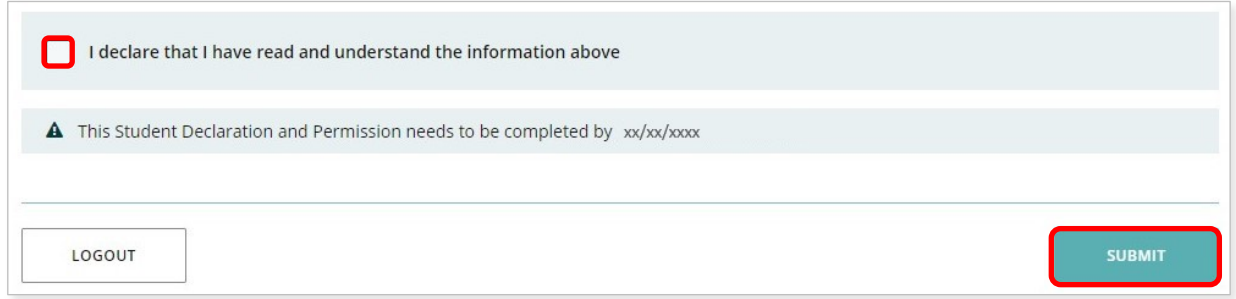

The SCSA also asks permission to use your results (should you win an award), and other schoolwork (without identifying who you are) in media communications.

Click on either **Yes** or **No** (highlighted below) for **each statement**.

When you have responded to each statement, click on the **Submit** button (highlighted below) to enter the student portal.

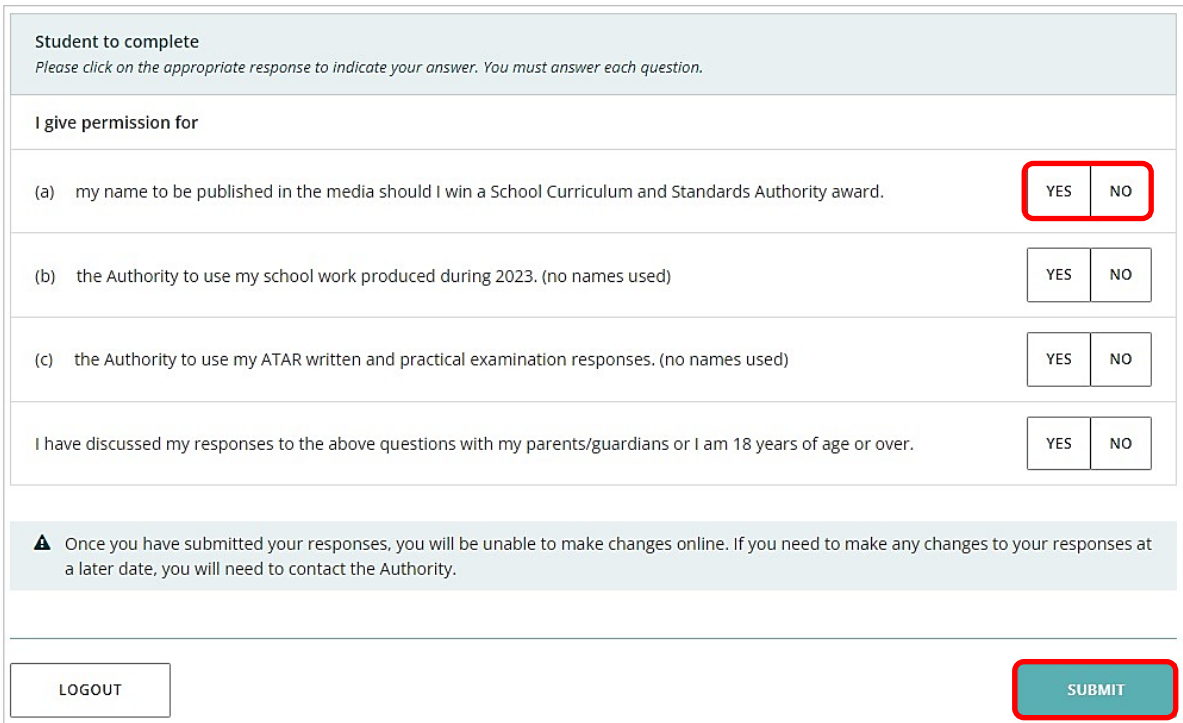

### <span id="page-9-0"></span>**Returning to the student portal**

The next time you log in to the student portal, you will only need to enter your **WA student number** and your **new password** in the login panel.

## <span id="page-10-0"></span>**Step 2: Start your EAL/D eligibility declaration**

Select **EAL/D declaration** from the **Applications** drop-down list in the green horizontal navigation bar (highlighted below). This will take you to the first screen of the EAL/D eligibility declaration.

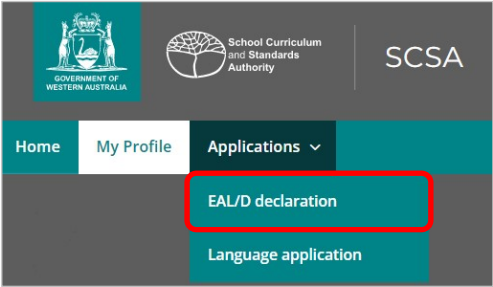

### <span id="page-10-1"></span>**Your details**

The personal details you will see cannot be changed, as they have been provided by your school to the SCSA. If there are any errors, you must contact your school.

The deadline is for Year 12 students only and does not apply to students in Years 10 and 11.

Click on the **Start EAL/D declaration** button (highlighted below).

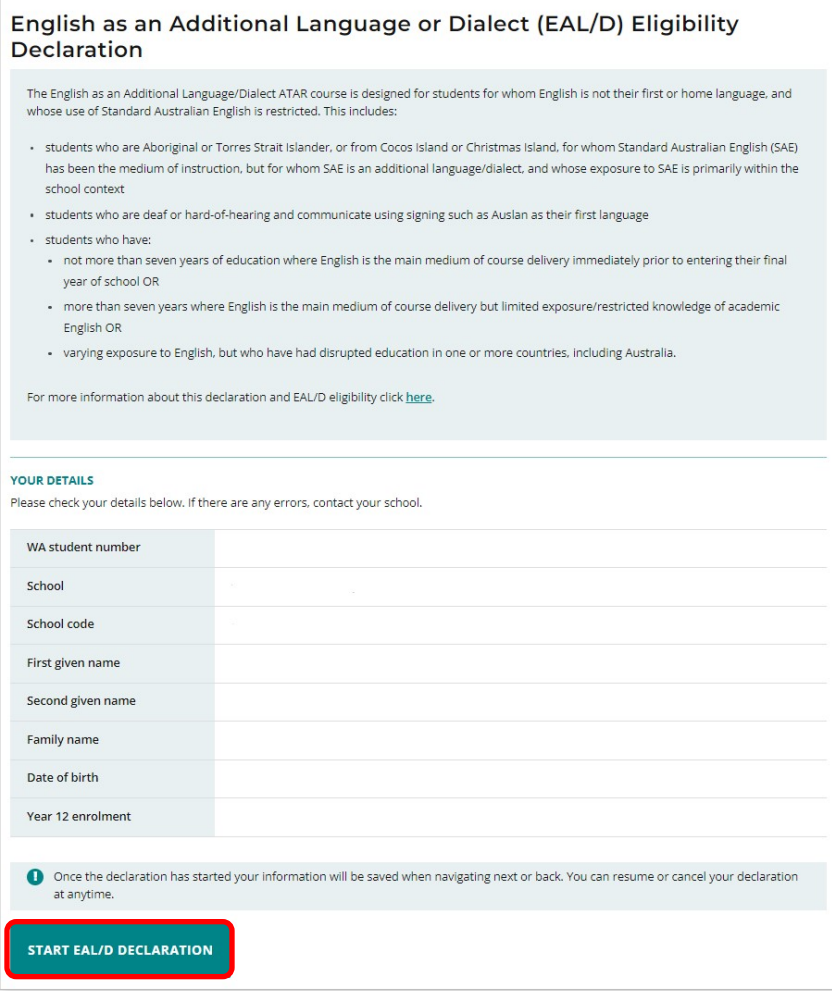

### <span id="page-11-0"></span>**1: EAL/D declaration type**

Select your EAL/D teacher's name from the **Select your teacher** drop-down list (highlighted below). If you do not see your teacher's name, select **My teacher is not listed here**.

Tick the check box (highlighted below) to declare that you are a student whose first or home language is not English.

There are five EAL/D eligibility criteria, and you must meet one of them to enrol in the Year 12 EAL/D ATAR course. Select one of the five EAL/D eligibility options that describes you (highlighted below). If you are not sure which option to select, ask your teacher to help you.

Click on the **Next** button (highlighted below), which will take you to 2: Supporting information. If you have not ticked the declaration check box and selected one option, you will not be able to proceed.

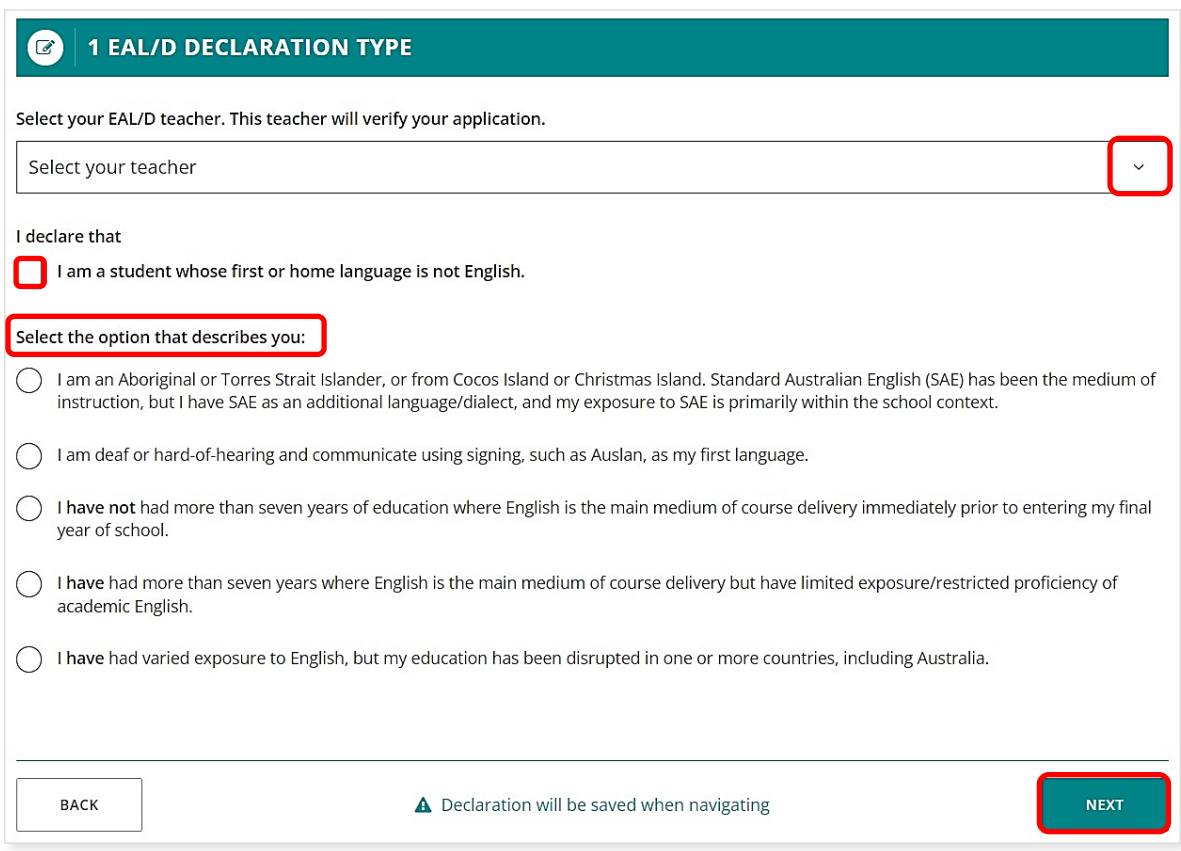

Note: each time you click on the **Next** or **Back** buttons, your declaration will be saved automatically.

You can stop at any time and resume your declaration by clicking on the **Resume EAL/D declaration** button (highlighted below).

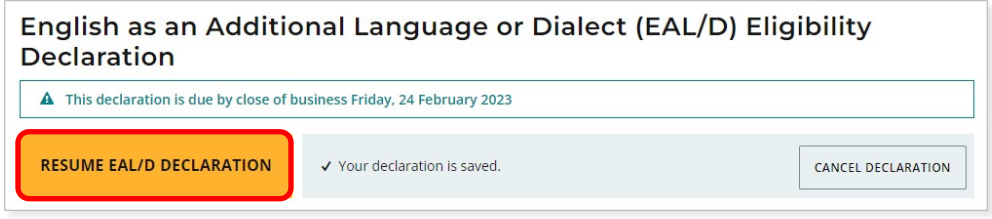

### <span id="page-12-0"></span>**2: Supporting information**

Enter your country of birth, the country of birth of your parent/s or carer/s, the countries you have lived in, the language/s that you speak, and language/s that are spoken at home.

The supporting information helps your teacher and principal understand about the language/s spoken at home and ensures that you have selected the correct eligibility criteria option. There is no 'better' or 'preferred' language, so make sure you answer truthfully and include all the language/s you speak/know. If you have not lived in a predominantly English-speaking country, enter zeros for the years and months. For each question, predictive text will help you fill in the country names and language/s spoken. If your language does not appear, you can type it in the field.

You can use the **Add another** function (highlighted below) to add another country name or language spoken, if needed.

Click on the **Next** button (highlighted below), which will take you to 3: Educational background.

If you have not completed all the required information on this page, you will not be able to proceed.

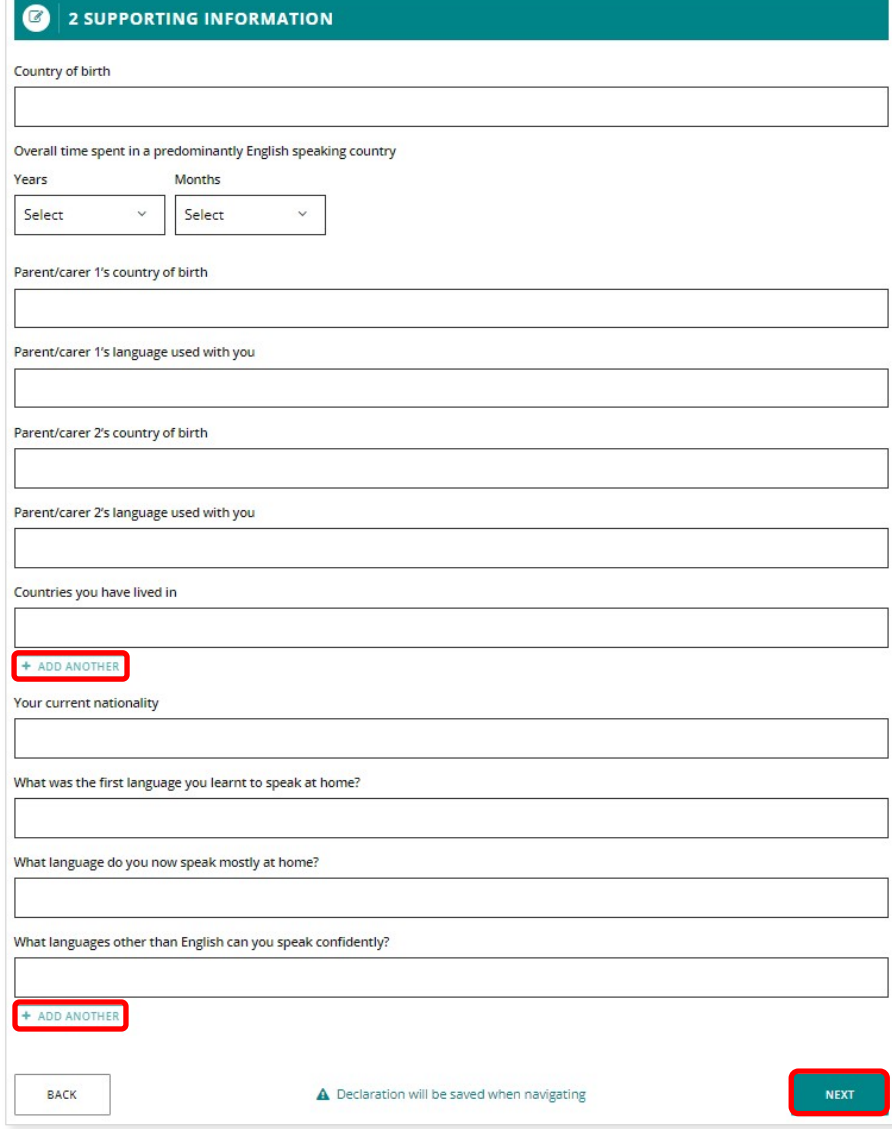

### <span id="page-13-0"></span>**3: Educational background**

You must provide details for every year of school you have attended.

Click on the **Add** button (highlighted below) next to a calendar year.

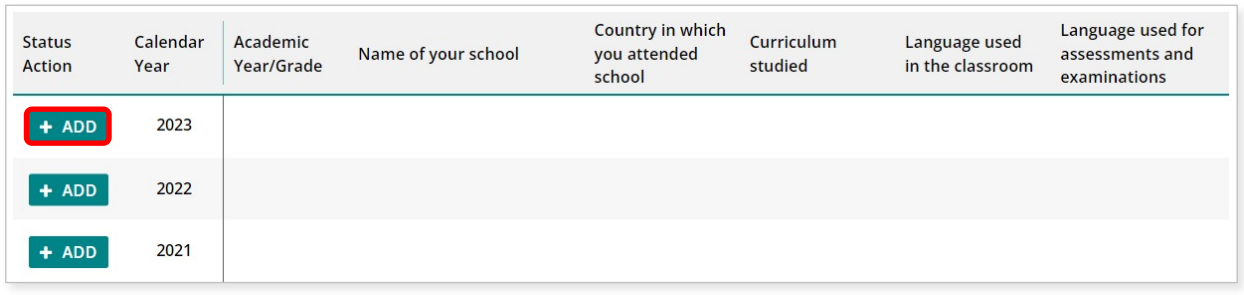

A school details box will appear. Did you go to school in that calendar year? Select **Yes** or **No**.

If you select **Yes**, you must enter information in all the fields. Click on the **Add another** function (highlighted below) to add another language/s, if needed.

Click on the **Add** button (highlighted below) to save these school details for that year.

Repeat the process until you have provided information for all the calendar years on the screen.

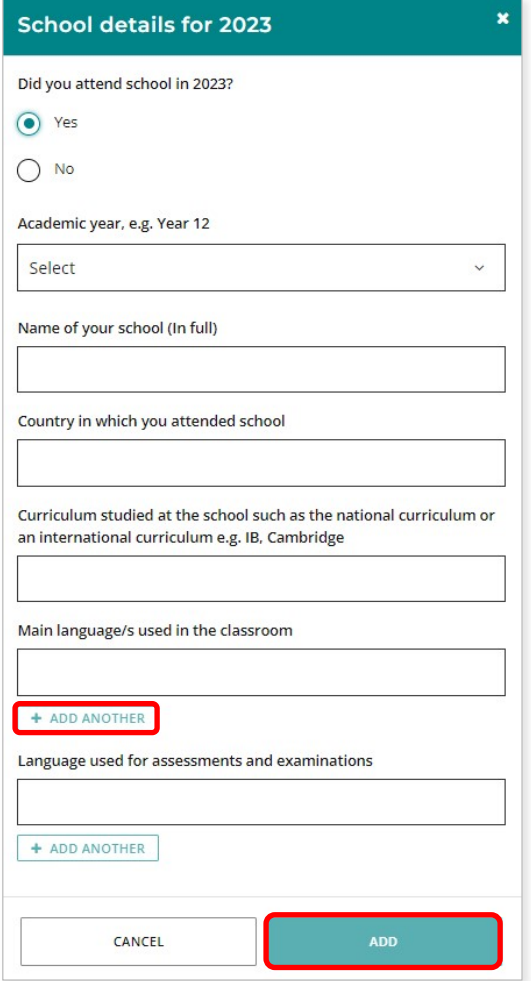

If you did not go to school in a calendar year, select **No** and click on the **Add** button (highlighted below). This will show as **No schooling** (highlighted below) for that year.

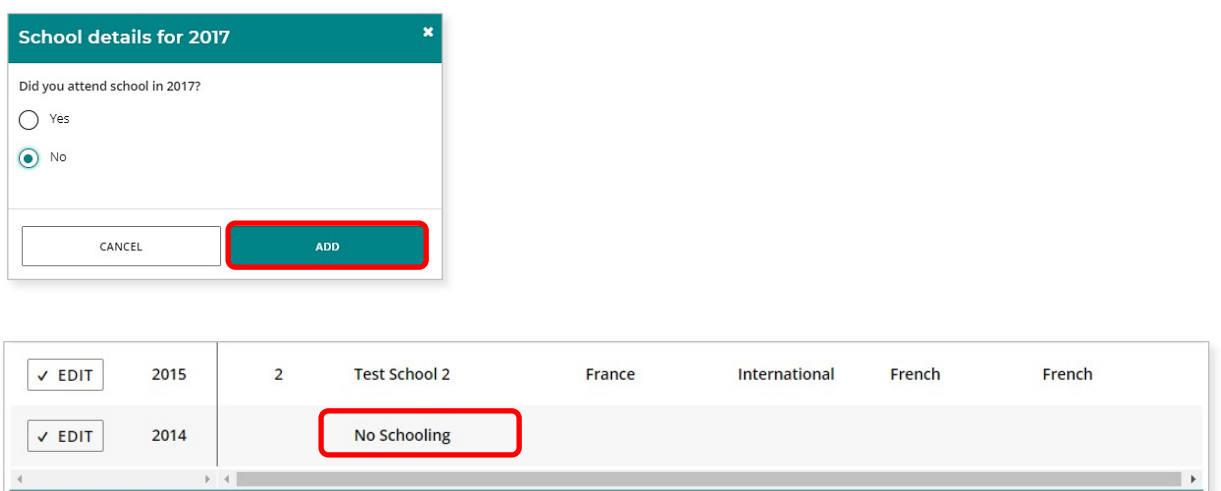

If your school was in a country where the school year ends in June or July (e.g. the UK or the USA), enter the academic year that you **finished** in that calendar year. For example, if you were in Year 9 from January to June or July, then in Year 10 from September to December, enter Year 9 because that was the academic year that you completed.

If you went to different schools in a calendar year, enter the school you went to in the first six months of that calendar year.

If you want to add further details about the school/s you attended, enter this information in the **Additional information** text box. This is optional.

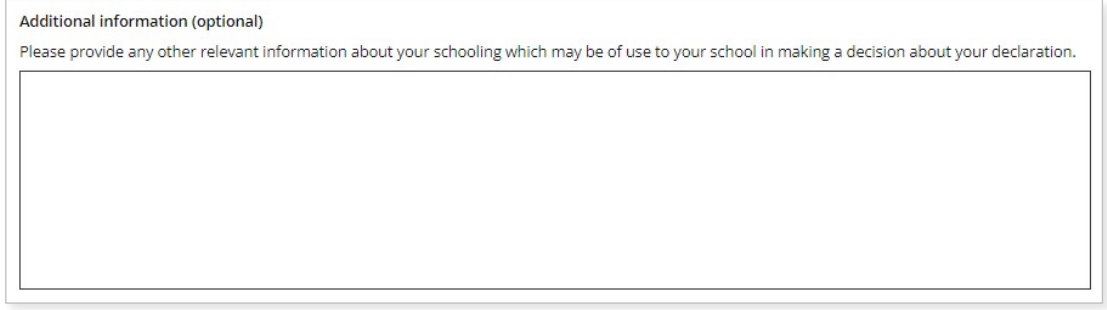

Check all the information you have entered. If you want to change anything, click on the **Edit** button (highlighted below) next to a calendar year.

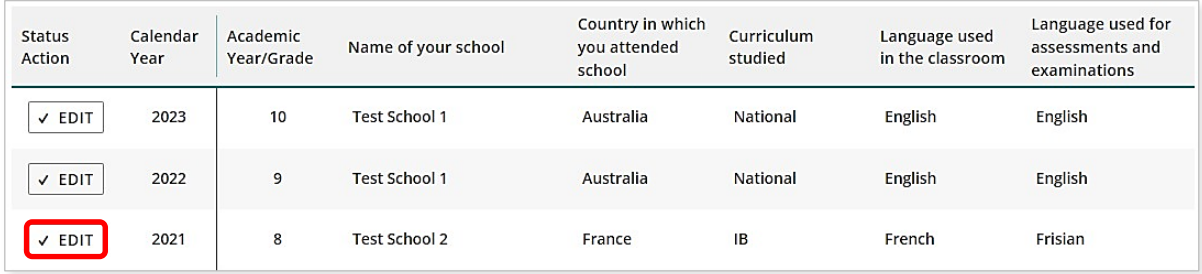

Edit the details then click on the **Update** button (highlighted below) to save your information.

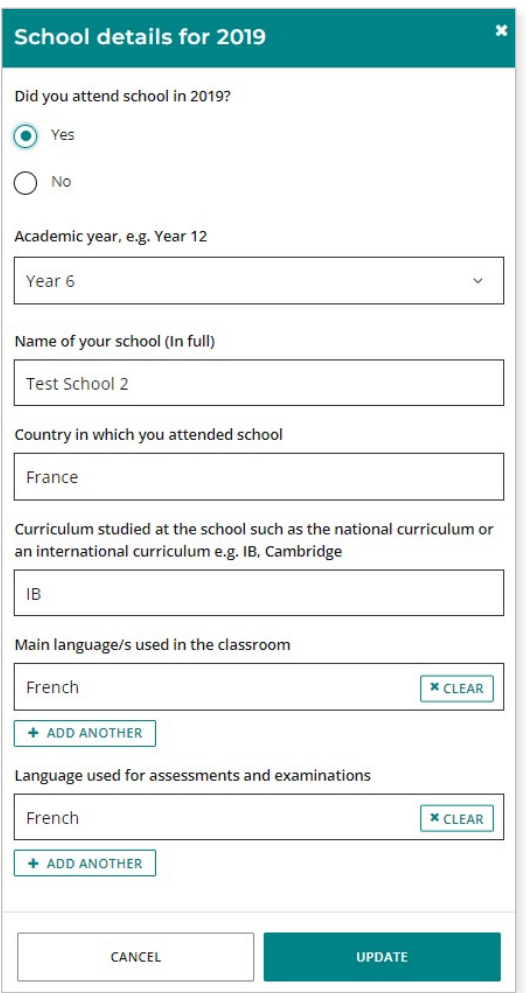

If you plan to enrol in a language course, you must provide the language and type of course (i.e. First, Background or Second Language).

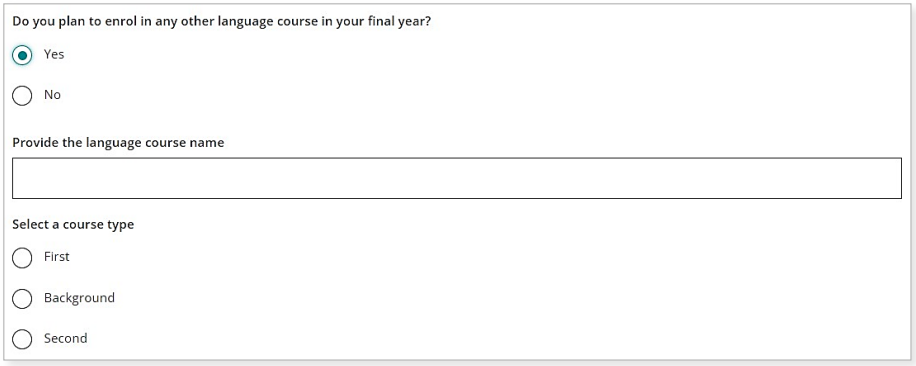

Click on the **Next** button (highlighted below) to take you to 4: Supporting evidence. If you do not complete all sections, you will not be able to proceed.

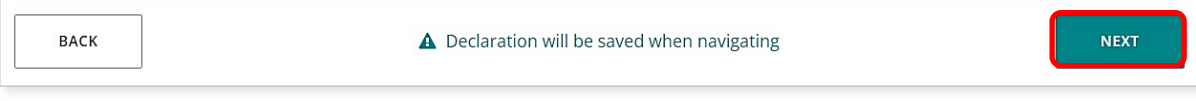

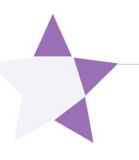

## <span id="page-16-0"></span>**Step 3: Upload your supporting evidence**

### <span id="page-16-1"></span>**4: Supporting evidence**

The evidence you need to upload depends on which EAL/D eligibility option you selected. The evidence required helps your teacher and principal verify that you meet the requirements for eligibility.

Acceptable evidence includes:

- a passport, ID card, ImmiCard, or other identity document
- visa, travel evidence (i.e. passport stamp) or international movement record
- a genuine, authentic letter from a previous school, principal or teacher
- a school report. Reports may be:
	- o from your current school
	- o from a previous school within Australia
	- o from a previous school outside Australia
	- o in English
	- o in a language other than English (translation is not necessary).

You must provide at least one piece of evidence to support your declaration.

Here are some examples of appropriate evidence for each option.

#### **Option 1**

I am an Aboriginal or Torres Strait Islander, or from Cocos Island or Christmas Island. Standard Australian English (SAE) has been the medium of instruction, but I have SAE as an additional language/dialect, and my exposure to SAE is primarily within the school context.

- A school report from your current school, or from a previous school.
- A student ID card.

#### **Option 2**

I am deaf or hard-of-hearing and communicate using signing, such as Auslan, as my first language.

- A school report from your current school, or from a previous school.
- A student ID card.

#### **Option 3**

I have not had more than seven years of education where English is the main medium of course delivery immediately prior to entering my final year of school.

- A school report from a school you attended where English was not the main medium of course delivery (e.g. a school report in a language other than English).
- A letter from a school you attended where English was not the main medium of course delivery (e.g. a letter from the principal/administration stating what language is used in the classroom/for assessments).
- Travel documentation where neither of the above can be obtained.

#### **Option 4**

I have had more than seven years where English is the main medium of course delivery but have limited exposure/restricted proficiency of academic English.

- A school report from your current school.
- Previous school reports from any year of schooling.
- A school report from a school you attended that shows you studied a national curriculum (i.e. not an international curriculum, such as International Baccalaureate, Cambridge etc.)
- Travel documentation where none of the above can be obtained.

#### **Option 5**

I have had varied exposure to English, but my education has been disrupted in one or more countries, including Australia.

- A school report from your current school or a previous school report from any year of schooling.
- Evidence from an Australian visa/ImmiCard/passport.
- Travel documents/evidence of significant disruptions to schooling.
- Other relevant documentation, e.g. a letter from your current English and/or EAL/D teacher.

If you are unsure about what evidence you need, speak with your teacher.

### <span id="page-18-0"></span>**How to prepare and upload your supporting evidence**

Photograph or scan your supporting evidence and save the file/s to your computer or mobile device. You must save your file/s as **.pdf**, **.jpg**, **.jpeg** or **.png** files, with **a maximum size of 4MB for each file**. **Word** documents will **not** be accepted.

You must use English letters to name your files. Do not use spaces or unrecognisable characters or symbols, such as < > ? ! / \ " \* : , # % & ( ) { } + = @ when naming files.

Select the document you want to upload from the drop-down list (highlighted below).

Click on the **Browse** button (highlighted below) to select the file from your computer or mobile device and click on the **Open** button (**Upload** button on a Mac) to upload this file.

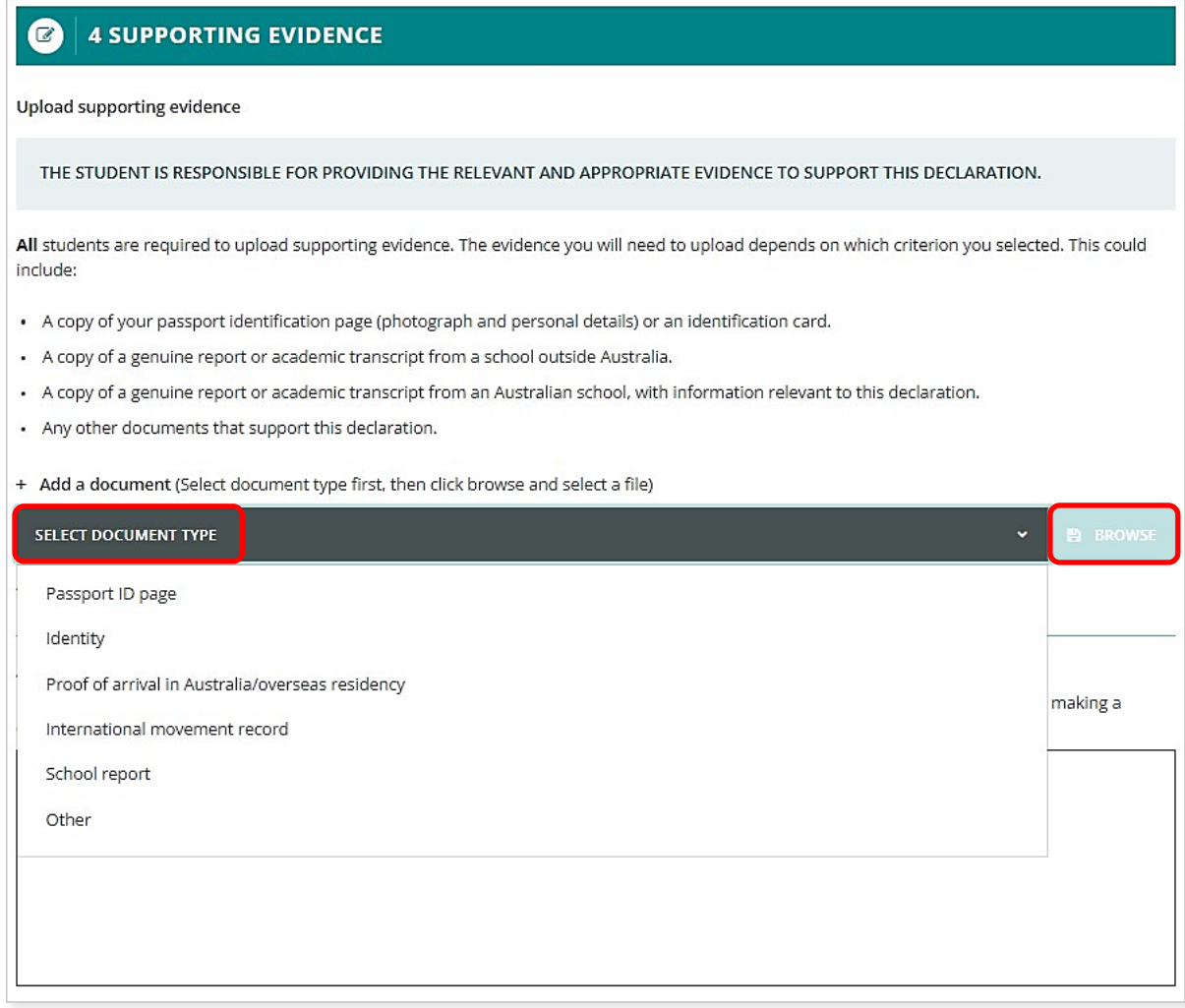

If you want to add another document, repeat the process above.

If you have any additional evidence, select **Other** from the drop-down list and upload your file.

If you have not uploaded at least one piece of evidence, you will not be able to proceed.

When you have uploaded each document, it will show as **Saved** in the **Status** column and **Original** in the **Process step** column (both highlighted below), with details of when it was uploaded in the **Date uploaded** column.

To remove a file, if you upload it by mistake, click on the **Remove** button (highlighted below) next to the document.

You can then repeat the process to upload the correct document.

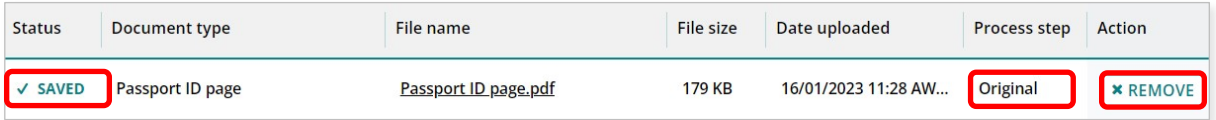

If you want to add any further details, enter this information in the **Additional information** text box. This is optional.

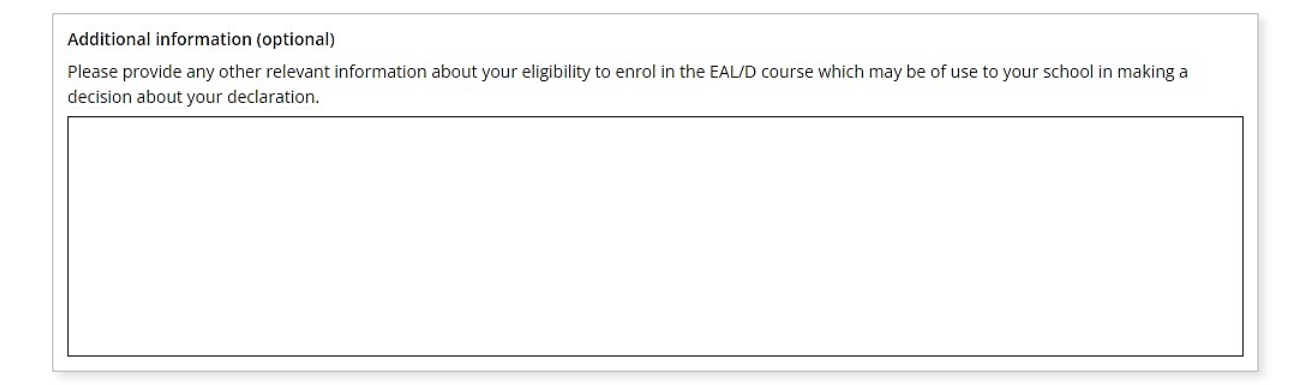

When you have uploaded your supporting evidence, click on the **Next** button (highlighted below) to take you to Step 4: Submit your EAL/D eligibility declaration.

**BACK** A Declaration will be saved when navigating **NEXT** 

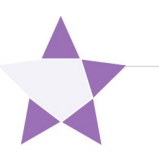

## <span id="page-20-0"></span>**Step 4: Submit your EAL/D eligibility declaration**

Check that everything is correct. Click on the **Back** button (highlighted below) to make any changes if you need to.

Note: if you make any mistakes in your declaration or there is information missing, your teacher can ask you to amend it and/or upload more supporting evidence.

Read the student declaration and tick the check box (highlighted below) to confirm that you have provided the supporting evidence and that, to the best of your knowledge, all the information you have provided is true and correct.

Click on the **Submit declaration** button (highlighted below).

When you have submitted your EAL/D eligibility declaration, your EAL/D teacher and your school principal will review and complete their endorsement of your declaration.

Note: after you have submitted your declaration, you can click on the **View** or **Print** buttons to read or print your declaration.

If you decide to cancel your declaration, click on the **Cancel declaration** button (highlighted below) before you submit it.

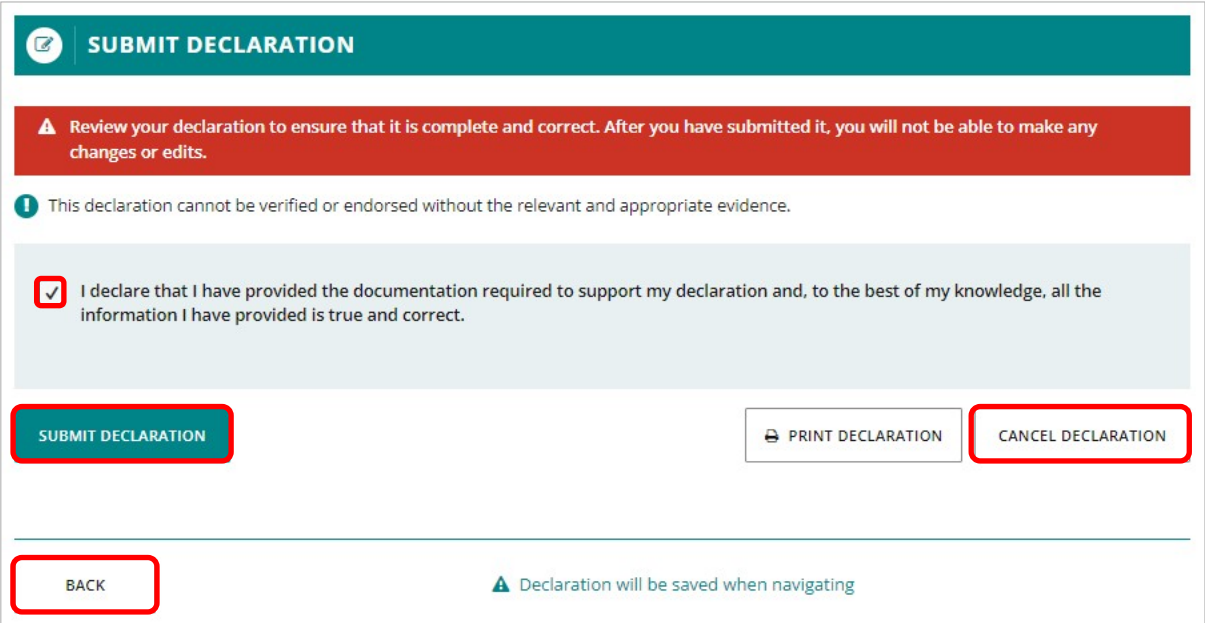

### <span id="page-21-0"></span>**Amend your EAL/D eligibility declaration**

Your teacher will review your EAL/D eligibility declaration and supporting evidence. If there are any errors or your school wants further information, your EAL/D teacher will request an amendment or additional evidence from you.

Log in to the student portal where you will see the amendment request from your EAL/D teacher (highlighted below).

Click on the **Amend EAL/D declaration** button (highlighted below) to amend your declaration.

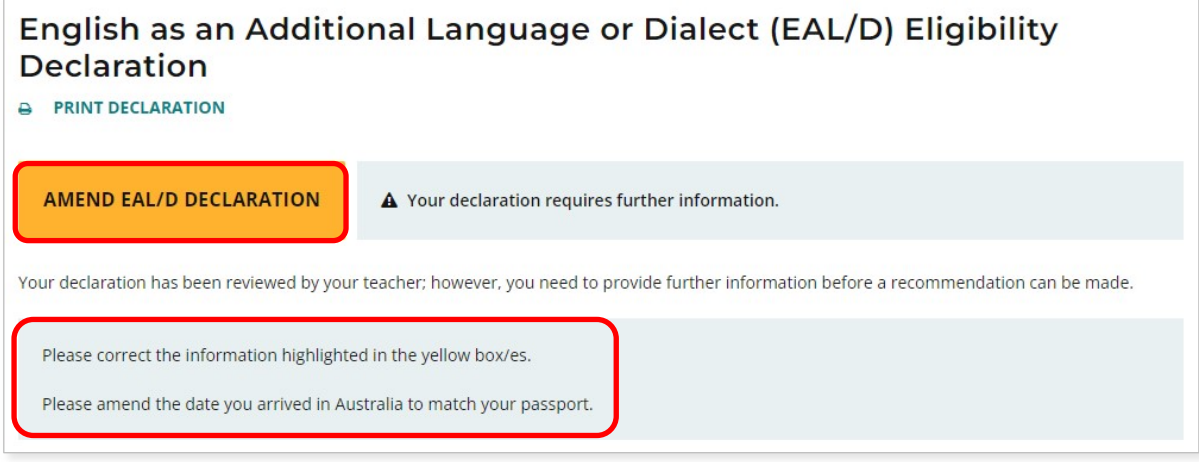

Click on the **Next** button to move through the declaration.

You will only be able to change the information requested by your EAL/D teacher, which will be highlighted in yellow (example highlighted below).

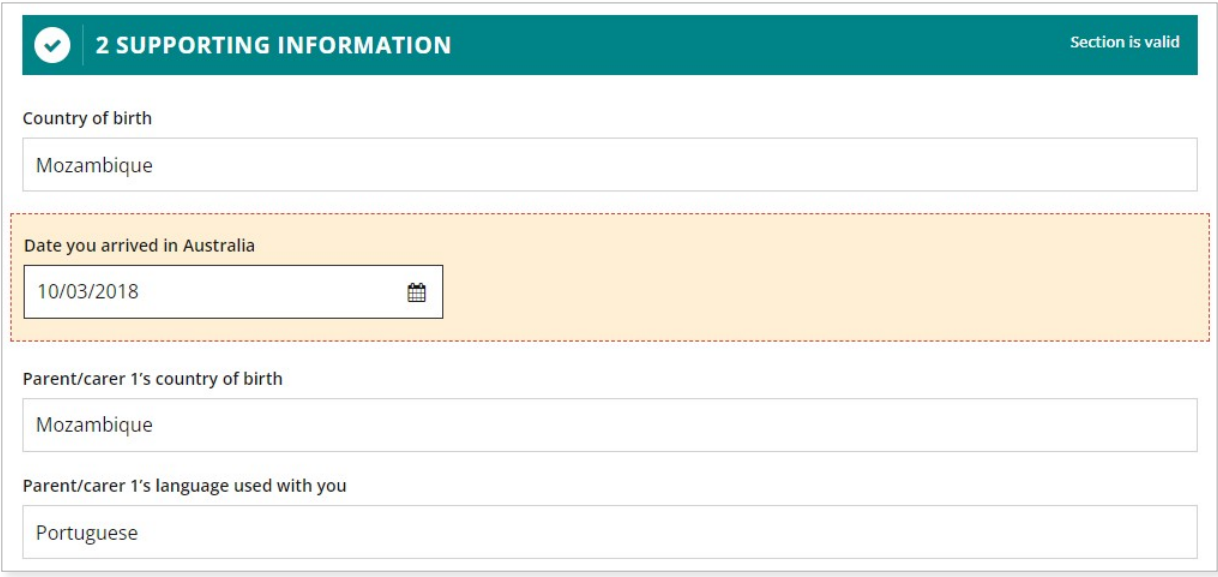

When you have amended your declaration as requested, you will need to repeat Step 4: Submit your EAL/D eligibility declaration to submit your amended declaration.

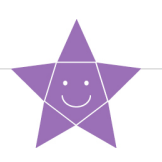

# <span id="page-22-0"></span>**Step 5: Check the student portal for your EAL/D eligibility**

### **status**

Select **EAL/D declaration** from the **Applications** drop-down list in the green horizontal navigation bar (highlighted below).

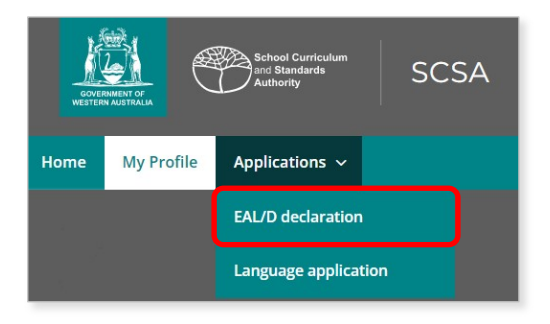

The status of your declaration will change from **In progress** to either **Eligible** or **Not eligible** (all highlighted below).

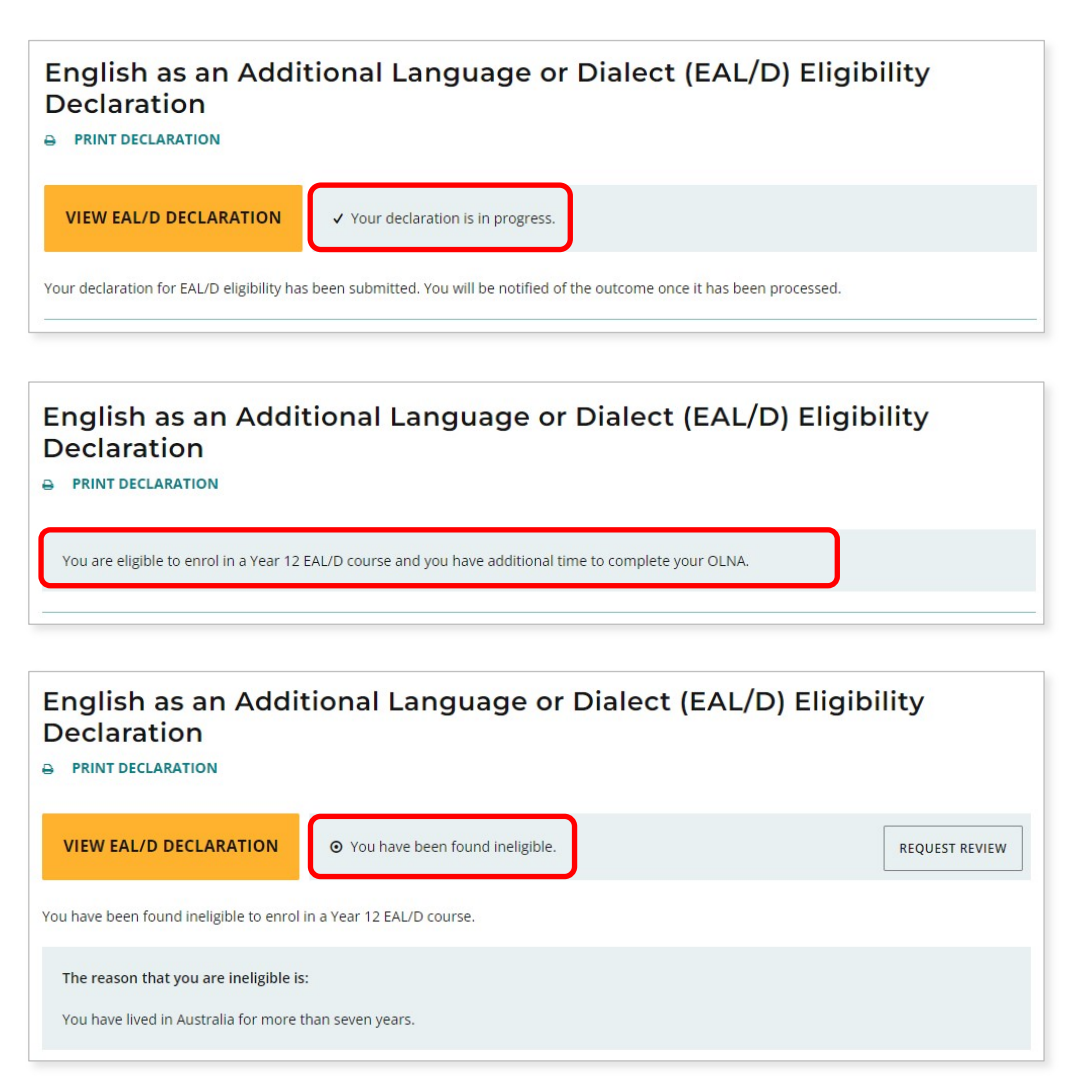

You can contact your school for further information about this decision.

### <span id="page-23-0"></span>**Request a review**

If your principal decides that you are **Ineligible** to enrol in the Year 12 EAL/D ATAR course, this will be shown in the student portal (highlighted below).

If you think that you do meet one of the eligibility criteria, you can request a review of your EAL/D eligibility declaration by the SCSA.

You must do this before the due date, which is shown on the EAL/D screen in the student portal. The review due date is also published in the *Activities Schedule*.

Note: you can only request one review.

To request a review, click on the **Request review** button (highlighted below).

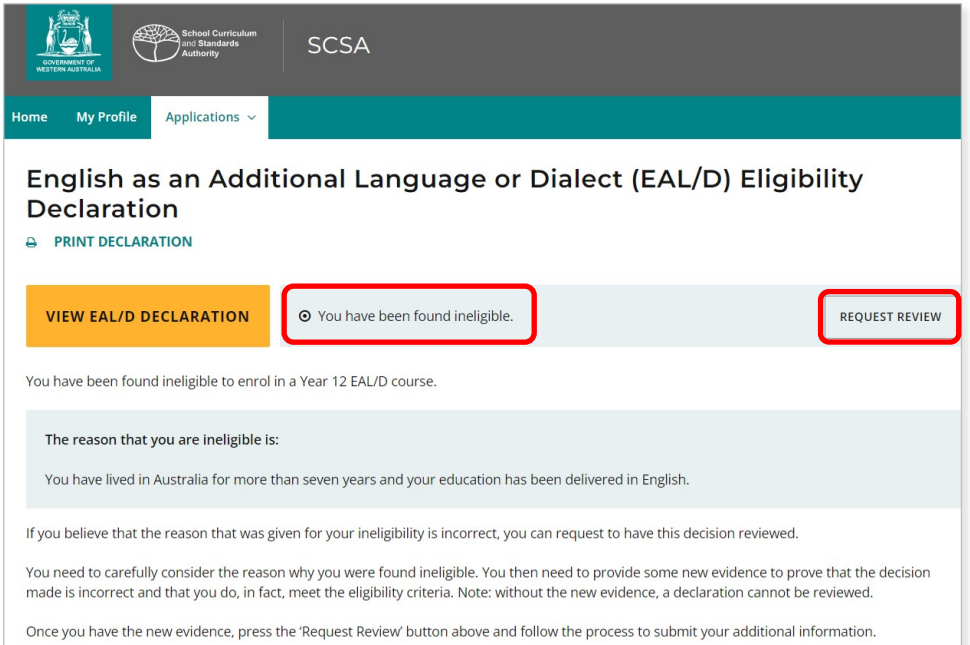

You will be prompted to confirm your email address because the outcome of your review will be sent to the email address that you have registered in the student portal.

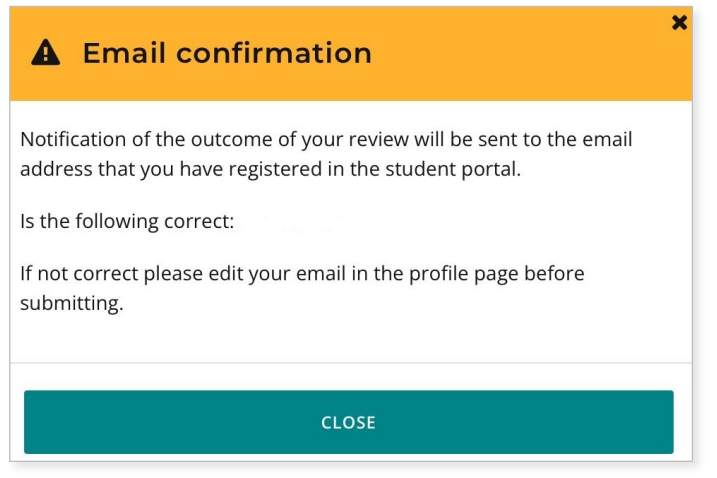

To show that you meet the criteria, you will need to provide additional supporting evidence and further details to support your request for a review.

Repeat Step 3 to upload your additional supporting evidence.

This supporting evidence will show as **Saved** in the **Status** column and **Review** in the **Process step** column (both highlighted below).

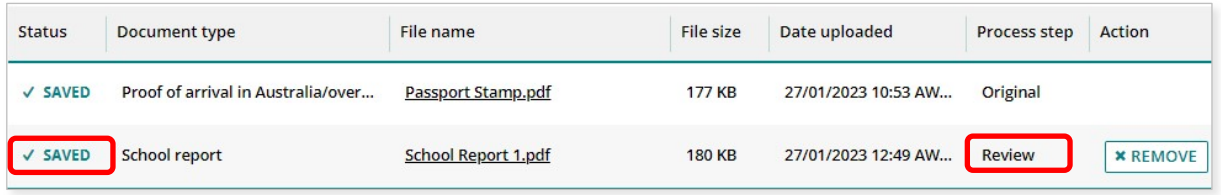

You must also provide an explanation in the **Comments** text box.

Carefully check your document/s and information that you provide because after submission, you cannot upload other documents or make any changes.

Click on the **Request review** button (highlighted below). If you have not uploaded at least one additional document and provided a comment, the request for a review cannot be submitted.

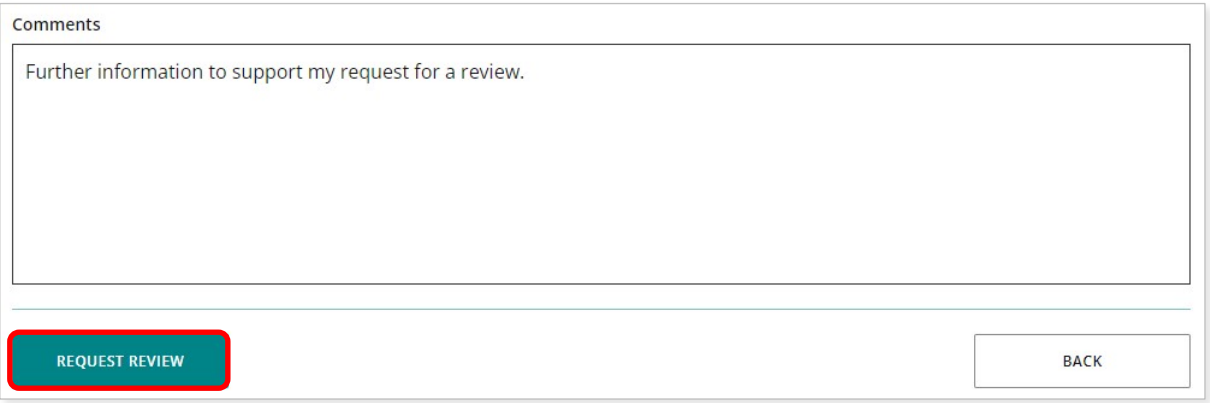

The SCSA will review your declaration with the additional supporting evidence and information you have provided.

After the review has been completed, the SCSA will notify you by email. You can also see the outcome of the review in the student portal.

The review eligibility status will be either **Eligible** or **Ineligible** and you will see a comment explaining the decision.

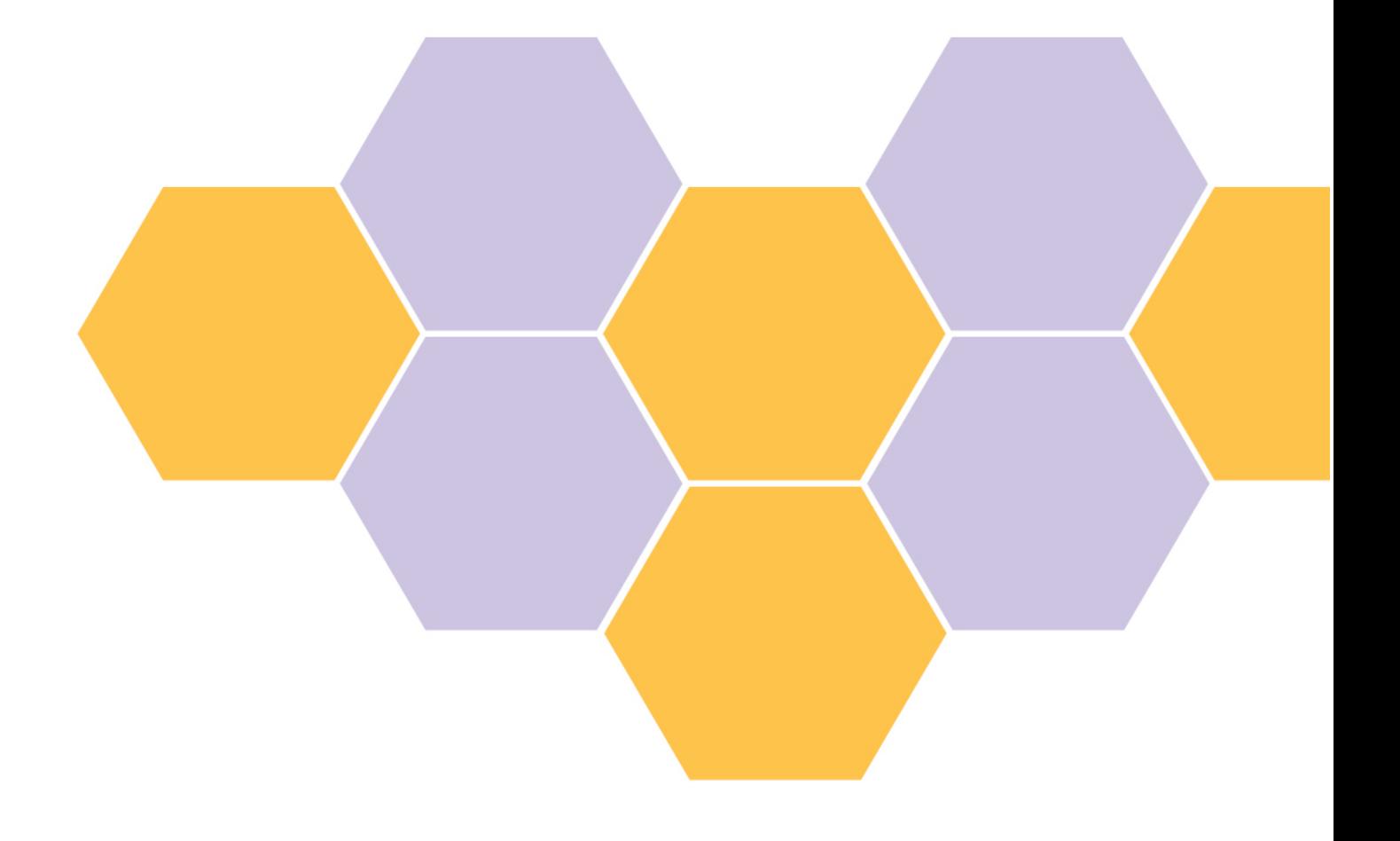